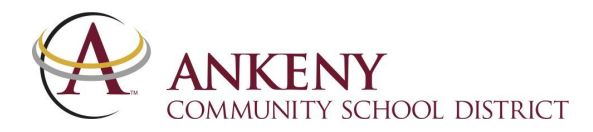

# **KRETANJE RODITELJSKIM PORTALOM**

Jednom kada se prijavite, roditelj/staratelj će vidjeti sljedeće opcije na roditeljskom portalu. (Neke funkcije, kao što su rasporedi i knjige razreda, dostupne su samo tokom školske godine.)

#### **Obavještenja o porukama**

Prikazuje se na stranici prilikom prve prijave Također pod Porodica > Poruke Obavještenja o okrugu, školi i nastavnicima su prikazana na ekran početnog portala korisnika. Prozore je potrebno prebaciti otvorite za pregled poruka. **Campus Portal** 

### **Promjena učenika za gledanje**

Nalozi roditeljskog portala mogu vidjeti sve učenike iz domaćinstva od jedne prijave. Da promijenite učenika koji se prikazuje, kliknite on**Promijeni učenika**na vrhu ekrana.

#### **Kalendar**(bez snimka ekrana)

Pod Ime učenika > Kalendar Ikone na određene datume označavaju prisustvo (žuto zvono) i upisi u knjigu ocjena (crveni A+).

#### **Raspored/Knjiga razreda**

Pod Ime učenika > Raspored Raspored studenta je naveden za cijelu akademsku godinu.

Da biste pogledali knjigu ocjena kursa, kliknite na naziv predmeta uraspored. Knjižnik ocjena uređuje se u uslovima zakurs. Ukupne ocjene su navedene u gornjoj tabeli zatermin. Zelena je konačna objavljena ocjena; žutaje u toku a bijela još nije dostupna.

Pitanja o zadacima i ocjenama treba uputitinastavniku kursa. Ako postoji veza u koverti u razreduraspored, možete kliknuti na njega da predatelju pošaljete email(u zavisnosti od postavki vašeg računara).

#### **Prisustvo**

#### Pod Ime učenika > Prisustvo

Prisustvo učenika je navedeno u kalendarskom formatu i također možemože se vidjeti kao sažetak u donjem prozoru. Problem sa prisustvomdatumi su istaknuti bojama prema ključu ispodkalendari. Možete kliknuti na datume da vidite više detalja.Pitanja o prisustvu treba uputiti osoblju školske kancelarije.

#### > District Notices - 2 messages

School Notices - 6 messages (3 new)

Inbox - 0 messages

TITO Algebra !

**SELECT A STUDENT** 

#### **Course Schedule**

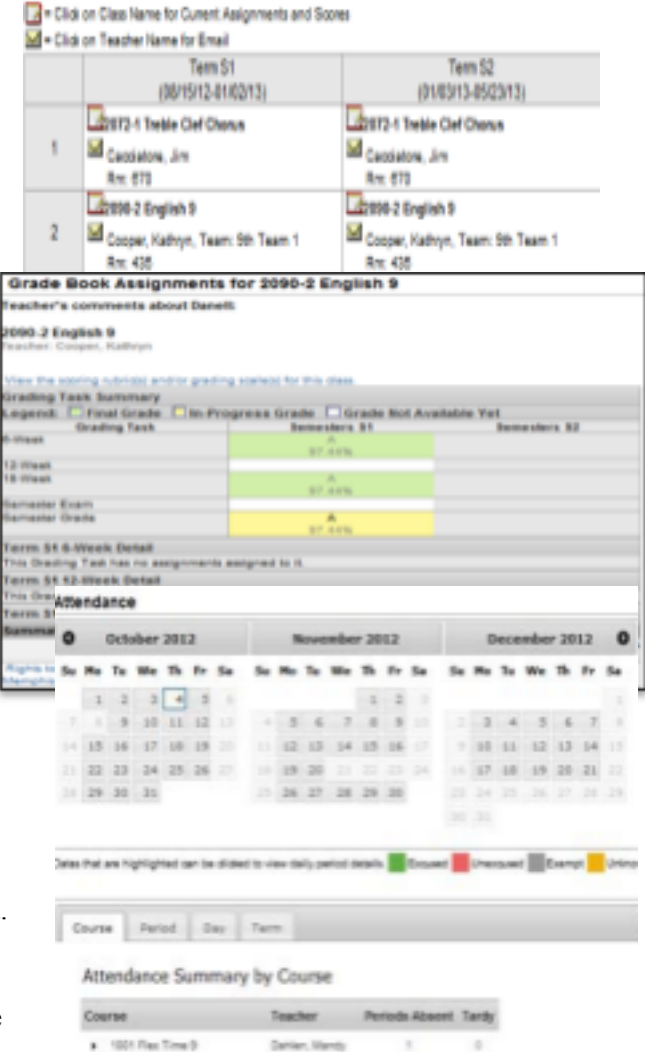

**Procjena**(bez snimka ekrana)

Pod Ime učenika > Ocjenjivanje

Rezultati testa učenika odstanje testovi se mogu naći u ovoj oblasti.

# **Izvještaji**

Pod Ime učenika > Izvještaji

Izvještaji koji mogu biti dostupni kao PDF datoteke uključuju nedostajuće zadatke, Transkripti (učenici srednjih škola), kartoni i raspored časova.

# **Demografski podaci**

- 1. Pod Ime učenika > Demografija
	- Roditelji mogu ažurirati kontakte koji nisu u domaćinstvu, kao što ie hitna pomoć kontakti, obdaništeprovajderi, itd.
- 2. Pod Porodica > Informacije o domaćinstvu
	- Roditelji moguažuriraj dom brojevi telefona. Ako nemate afiksni, molimo zamijenite broj brojem mobilnog telefona. Ovaj dombroj je onaj koji se poziva ako se pošalje poruka Blackboard.
	- Roditelji također mogu ažurirati domaćinstvoadrese. Uz ažuriranje adresa,okrug može zatražiti da dostavite dokaz o prebivalištu kako bi potvrdili promjene.
- 3. Pod Porodica > Članovi porodice
	- Roditelji mogu ažurirati svoje brojeve telefona i adrese e-pošte. Distrikt traži da to učinite ne dodavati brojeve telefona ili email adrese trenutnim studentima.

\*\*\*Matičar i osoblje školske kancelarije također mogu pomoći u ažuriranju vaših podataka.

#### **User Account Korisnički nalog** Postavke računa **Account Settings** > U okviru ovog odjeljka možete: ● Promijenite lozinku za nadređeni portal **Contact Preferences** ● Postavite adresu e-pošte za oporavak korisničkog računa – To znači da

ako zaboravite svoje korisničko ime i/ili lozinku možete imati a podsjetnik poslan na e-mail koji ste naveli

Postavke kontakta

Distrikt postavlja vašu primarnu adresu e-pošte kao adresu na koju

svakitip poruke (kao što je hitan slučaj ili prisustvo) će biti poslat, ali viovdje možete promijeniti postavke. Uvjerite se da ćete moći primiti svaku vrstu poruke koju škola može poslati.

## **Kako biste sačuvali važne poruke u fascikli za neželjenu poštu, dodajte messenger@ankenyschools.org i/ili domenu ankenyschools.org na listu sigurnih pošiljatelja vašeg programa e-pošte.** Ovaj korak zavisi od vašeg klijenta e-pošte (Outlook, Gmail, itd.).

Ažuriranje vašeg računa daje vam samoposlužnu mogućnost da odmah pristupite informacijama i poništite lozinke. Ako se informacije ne ažuriraju i treba ih resetirati, idite na ankenyschools.org, odaberite meni Roditelji, a zatim posjetite stranicu Infinite Campus za druge opcije za pomoć, koje će zahtijevati više vremena od samoposluživanja.

Reports

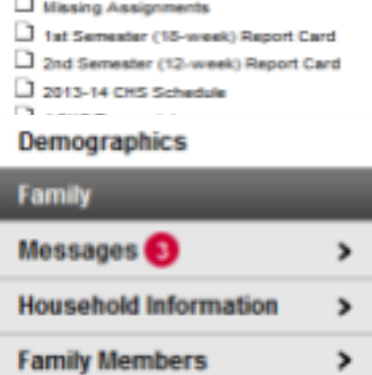

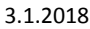